## **Schoology App for Parents**

The Schoology App has changed in how to access your parent account. Below are the steps on how to sign on to the updated Schoology App.

1. Go to the App Store to find the Schoology App.

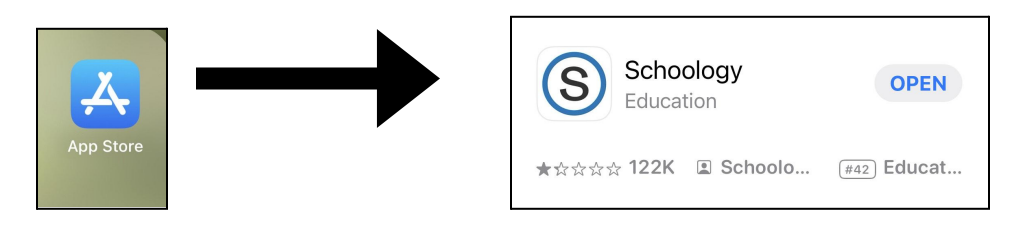

2. Once you download the app, open up the Schoology app and select the white button **"Sign in with my account"**

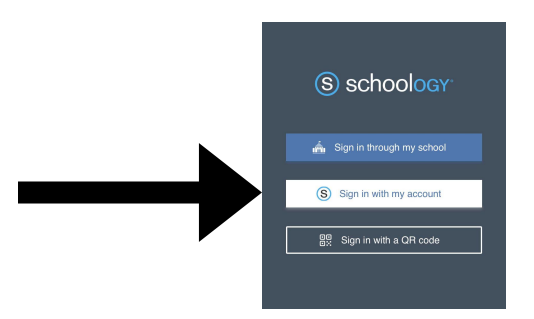

- 3. Type in your email and password that you use for ParentPortal and then click Sign In.
- 4. Congratulations, you're in. You can access information from the district as well as your child's classes from this app.

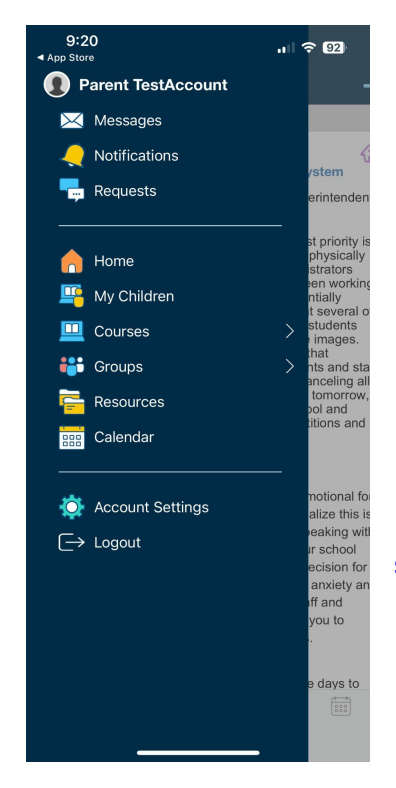

If you don't have an email address in our system, see the login instructions below.

## **If you don't have an email address in our system:**

1. Once you download the app, open up the Schoology app and select the **blue** button **"Sign in through my school"**

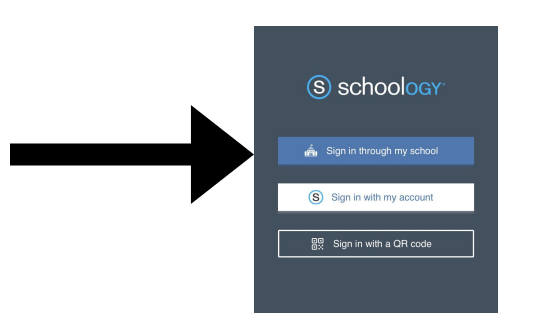

2. Type in "Grosse Pointe Public Schools" and select that option from the drop down menu.

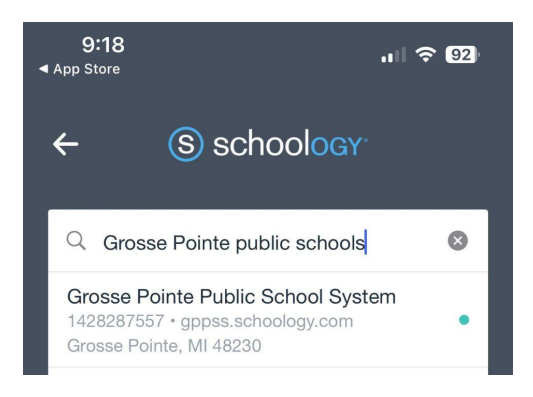

3. A pop up will appear asking if you want to sign in with the SSO. Select **Stay Here**.

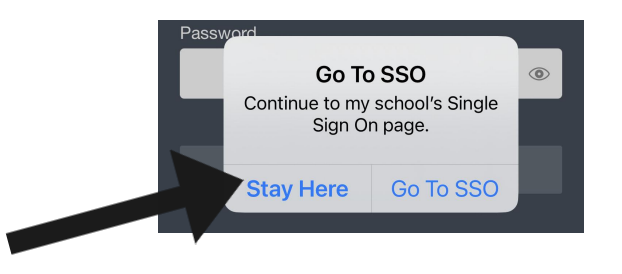

4. Type in your ParentPortal PIN with the letter P added in front (e.g. P15012345) and your ParentPortal password.